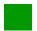

Solution: WM I Challenge

# **Learning Objective** Understand and perform a warehousing process for ext. goods.

**Motivation** After you finished the *Warehouse Management I* case study successfully you should now be able to solve the following challenge.

**Scenario** The warehouse management system has been tested without any problems, so the management decided to use the system productively. Now your task is to order two different products (water bottles and road helmets) from the supplier *Spy Gear*, 50 pieces each. A water bottle will cost 11 USD and a road helmet will cost 27 USD. The trading goods should be delivered in 8 days.

After the goods arrived in your Distribution Center in San Diego, they need to be transferred in two different bins.

**Task Information** You can use the *Warehouse Management I* case study as a guideline, but it is recommended to complete this challenge without further assistance to prove your WM skills.

### **Create Purchase Order**

Create Purchase Order

To create a purchase order, use the app *Create Purchase Order*. Change the type of purchase order to **Standard PO**.

In the *Supplier* field press F4. Enter **Spy Gear** as *Name* and your **search term**. Then press Enter.

Standard PO

Spy Gear Search term

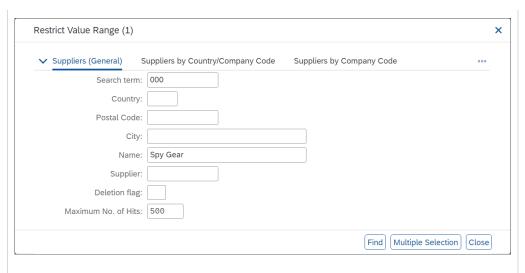

Choose the number of your vendor with double click. Confirm your entry by pressing Enter. Accept any warning messages with Enter.

Fill in US00 as Purch.Org., N00 as Purch. group and US00 as Company Code.

US00 N00 US00

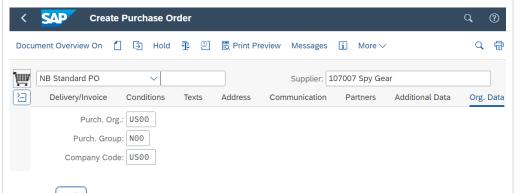

Select , to expand the Item Overview. Enter **BOTL1**### as Material (replace ### with your number), **50** as PO Quantity, as Delivery Date **8 days from today**, as Net Price **11 USD**, **SD00** as Plant and **TG00** as Storage Location.

For the road helmets enter **RHMT1**### as Material (replace ### with your number), **50** as PO Quantity, as Delivery Date **8 days from today**, as Net Price **27 USD** and **SD00** as Plant.

Confirm your entries by pressing Enter and then enter **TG00** as Storage Location. Compare your entries with the screenshot below.

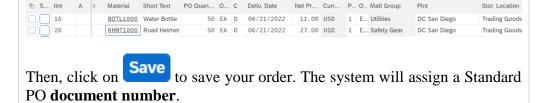

Click on to return to the SAP Fiori Launchpad.

BOTL1### 50 8 days from today 11 USD SD00 TG00

RHMT1## 50 8 days from today 27 USD SD00 TG00

Document number

# **Receive Goods**

With the app *Post Goods Receipt*, you receive your goods.

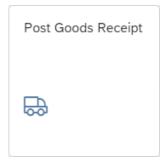

Change the material document in the drop down menu to **Goods Receipt**, adjust the type of Goods Receipt to a **Purchase Order**, and input your **Purchase Order Number** in the blank space next to it.

Goods Receipt Purchase Order Purchase Order Number

If you have not written down the PO number you created in the first task, you may use the F4 help in the PO number field (first blank field next to the second drop-down field).

In the following screen, use to choose the *Purchasing Documents for Material* tab. Then, enter **BOTL1**### as material and press Enter.

BOTL1###

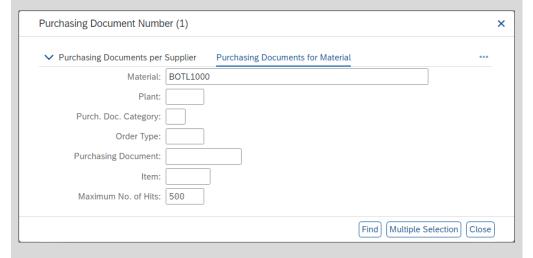

Now double click on your entry.

After your order is filled in, please blank out the position field (field behind your order number).

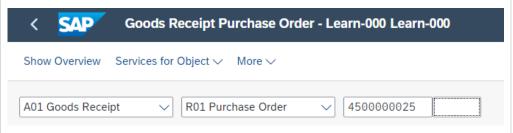

**Note** If you do not clear this field, only one of the two line items of your purchase order may be transferred.

Then press Enter.

After your purchase order data comes up. Select the check boxes in the **OK** column. If one of the boxes is grayed out, click on to close the Detail Data Screen. Make sure that Quantity is **50**, SLoc is **TG00**, Movement Type is **101** and Stock Type is **Unrestricted Use**.

OK
50
TG00
101
Unrestricted Use

**Note** If the check mark in the **OK** column is not captured yet, select the document number a second time. Now you have four columns available. Put a check mark in the last two of the **OK** column and click on Delete

Then, click on Post to save your receipt. The system will assign a unique material document number.

Material Document

Click on to return t

to return to the SAP Fiori Launchpad.

# **Create Transfer Order**

With the app *Display Transfer Requirement – List for Material*, you can create a transfer order.

Display Transfer Requirement List for Material

In the *Display Transfer Requirement: List for Material* screen, enter **100** (for your San Diego Warehouse) as Warehouse Number, **BOTL1**### as Material (replace ### with your number) and **SD00** as Plant. Then press Enter.

100 BOTL1### SD00

| Company 1        | Transfer Requirement | : List for Material |   | Q | ? | (II) |
|------------------|----------------------|---------------------|---|---|---|------|
| More ✓           |                      |                     |   |   |   | Exit |
|                  |                      |                     |   |   |   |      |
| Warehouse Number | 100                  |                     |   |   |   |      |
| Material         | BOTL1000             |                     |   |   |   |      |
|                  |                      | Stock Cat.          | * |   |   |      |
| Plant            | SD00                 | Special Stock       | * |   |   |      |
| Stor. Loc.       |                      |                     |   |   |   |      |

In the *Transfer Requirements for Material* screen, you should see a line item describing the goods just received for your purchase order. The requirement number should be the same as the purchase order number you received earlier.

Make sure that the line item is selected and click on the button.

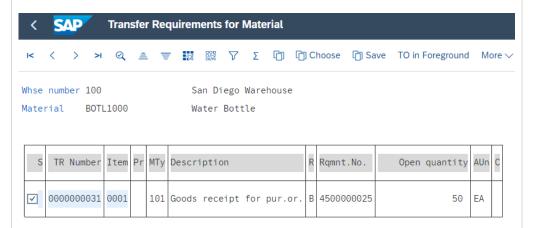

In the *Create TO for TR 00000000XX 0001: Prepare for Putaway* screen, hit Enter to copy your quantity of 50 from the *Palletization* section to the *Items* section. Enter **001** as Sec, **STBN-1-###** as Destination Bin (replace ### with your number) and use F4 to select **Shelf Storage** as Type. Confirm your entries by pressing Enter.

001 STBN-1-### 001 (Shelf Storage)

|                              |                      |        | TC Allo | cated      | Stock Add to Exis                      | sting Stock More V                           |   |       |
|------------------------------|----------------------|--------|---------|------------|----------------------------------------|----------------------------------------------|---|-------|
|                              | Material: BOTL1      | .000   |         |            |                                        |                                              |   |       |
|                              | Water E              | Bottle |         |            |                                        |                                              |   |       |
| Plant/Stor.loc.: SD00 TG00   |                      |        |         |            |                                        | Movement Type: 101 Goods receipt for pur.or. |   |       |
| Stock Category:              |                      |        |         |            |                                        | Source Stor.Bin: 003 4500000025              |   |       |
| Special Stock:               |                      |        |         |            |                                        | GR Date: 06/14/2022                          |   |       |
|                              | Stock Segment:       |        |         |            |                                        |                                              |   |       |
| SU Qty per SUnit SUT Typ Sec |                      |        |         |            | Stck plcmnt qty: 50   Open Quantity: 0 |                                              |   |       |
| x 50                         |                      |        |         |            | Total TO items: 0                      |                                              |   |       |
|                              |                      |        |         |            |                                        |                                              |   |       |
| ems                          |                      |        |         |            |                                        |                                              |   |       |
| ms                           | Dest.target quantity | SUT    | Туре    | Sec        | Destination Bin                        | Dest.storage unit                            | Т | Batch |
|                              | Dest.target quantity | SUT    | Type    | Sec<br>001 | Destination Bin<br>STBN-1-000          | Dest.storage unit                            | Т | Batch |

Then, click on **Posting** to save your transfer order. If any warnings occur ignore them by pressing Enter. The system will assign a unique transfer order number.

### Please write down this number.

Repeat the whole procedure for your material **RHMT1**##. Choose **STBN-2**-### as storage area, to deposit the road helmets to another storage area. Again, use **Shelf Storage** as Type. Here, we have a second transfer order. The system gives a second number for your transfer order.

Transfer Order Number

Transfer Order Number

RHMT1### STBN-2-### 001

# Please write down this number.

Click on SAP

to return to the SAP Fiori Launchpad.

### **Confirm Transfer Order**

To confirm the transfer order, use the app Confirm Transfer Order.

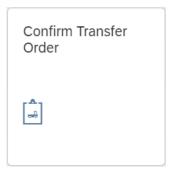

In the *Confirm Transfer Order: Initial Screen*, enter the **Transfer Order Number** from the previous task and **100** as Warehouse Number. Then press Enter.

Transfer Order Number 100

**Note** If you have not written down the number you can search for it using the app *Display Transfer Order*.

In the *Confirm Transfer Order: Overview of Transfer Order Items* screen you should see an overview of your transfer order created in the previous step. Review all of the details to make sure you have the correct quantity and storage bin.

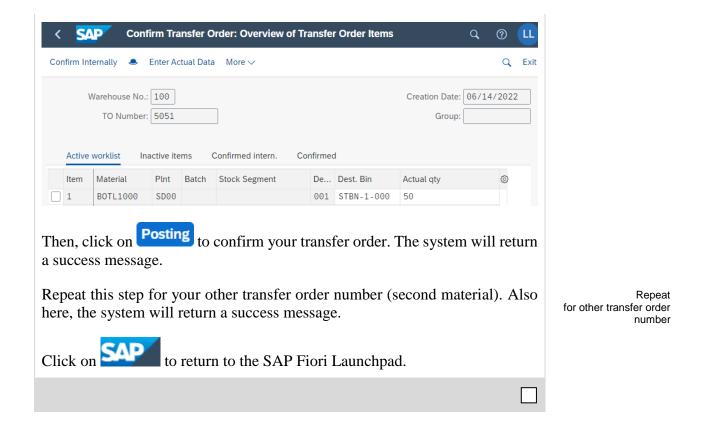